# **AK70 Astell&Kern INSTRUCTION BOOK** 用户指南

**IRIVER** 

目录

## 入门指南 **\_01**

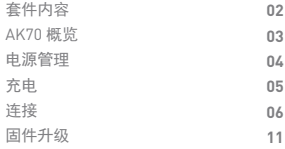

# 设备使用 **\_02**

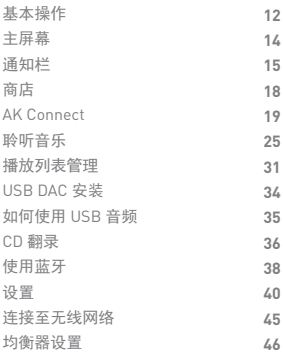

# 其他注意事项 **\_03**

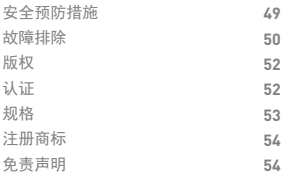

AK70 微型 USB 电缆 microSD 卡插槽盖 套件内容 为提高产品的性能或质量,恕不预先通知任何内容变更。 保护膜 快速入门指南和保修卡

保护膜:保护设备及其屏幕。

微型 USB 电缆:将本设备连接到计算机或对设备充电。 快速入门指南:设备功能的基本概述。

保修卡:如需售后服务和技术支持,必须提供保修卡。 请妥善保存保修卡。

用户指南:您可从以下 Astell&Kern 网址下载用户指南。 [http://www.astellnkern.com/ > Support > Download]。 microSD 卡插槽盖:此盖用于在不使用 microSD 卡插槽 时对其进行保护。

默认情况下,它安装在本产品上。

AK70 概览

产品外观以及产品上的印刷和刻印信息可能因型号不同 而有所差异。

耳机插座

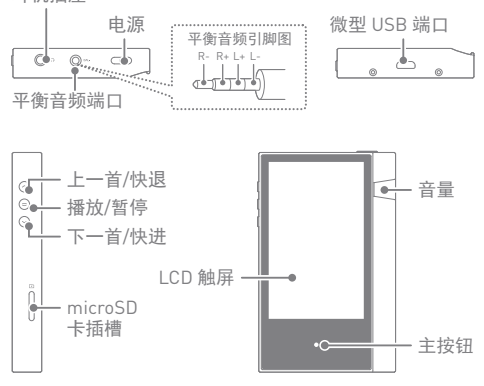

耳机插座:向连接的耳机输出声音。 电源:打开和关闭屏幕。

长按 - 打开和关闭设备。

平衡:向支持平衡音频连接的耳机或听筒输出声音。 结合使用耳机端口(接地)和平衡音频端口 (LR) 连接到外 部音频设备。

微型 USB 端口: 连接到计算机或对设备充电。

您可以通过连接便携式 USB DAC 享受 USB 音频(参见 35 页)。 扩展单元平衡:向支持平衡音频连接的扩展设备输出声音。 上一首/快退:播放上一首歌曲或者重新开始播放该歌曲。

长按 - 快退。

播放/暂停:播放或暂停歌曲。

长按 - 显示播放屏幕。

下一首/快进:跳至下一首歌曲。

长按:快进。

LCD 触摸屏:通过触摸控制显示。

音量:通过转动音量滚轮控制音量。

microSD 卡插槽:插入 microSD 卡并访问其文件。

主按钮: 显示主屏幕。

#### 打开/关闭 电源管理

- 1. 长按 [电源] 按钮打开设备。
- 2. 设备处于打开状态时,长按 [电源] 按钮可显示关闭确 认消息。
- 3. 点按 [确认] 关闭设备。

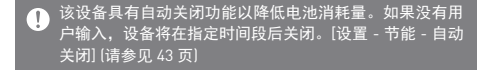

打开/关闭屏幕

- 1. 屏幕处于打开状态时,点定按 [电源] 按钮可关闭屏幕。
- 2. 再次点按 [电源] 按钮可关闭屏幕。

该设备具有自动超时功能以降低电池消耗量。如果没有用  $\mathbf \Omega$ 户输入,屏幕将在指定时间段后关闭。[设置 - 节能 - 屏幕 超时] (请参见 43 页)

重置功能

- 1. 如果出现意外设备故障或者冻结,长按 [电源] 按钮 12 秒可强制进行关闭。关闭后可以重新启动设备。 关闭后可以重新启动设备。
- 重置设备将不会影响存储的数据或时间设置。  $\top$ 使用产品时,请勿使用重置功能。 这样做可能会损坏设备 上的数据。

# 充电

使用电脑充电

- 1.使用设备随附的微型 USB 电缆, 将设备连接至电脑。 充电开始。
	- 充电时间:最多 8 小时(完全放电后, 电源关闭) т 根据计算机规格,您可能需要打开计算机以开始充电。 通过电脑连接进行充电时,根据设备是打开还是关闭,充 电时间可能会有所不同。 如果计算机进入待机/睡眠模式,可能无法为设备充电, 这取决于计算机规格。 根据充电/放电次数,内置电池会随着时间的推移逐渐失 去容量。 请勿使用除设备随附的微型 USB 电缆以外的其他任何电 缆。这样可能导致故障。

使用适配器充电

1. 可使用 5V 2A 的输出适配器充电(单独出售)。

充电时间:最多 4 小时(完全放电后, 电源关闭)  $\overline{(\cdot)}$ 使用支持多种电压(例如,5V/9V/12V)的高速充电器时, 可能无法正常充电,并且可能会导致产品故障。

入门指南 **05**

许接 耳机/听筒

1. 将耳机或听筒连接至耳机端口。

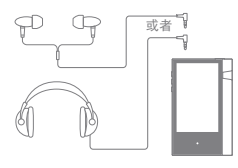

平衡耳机/听筒

1. 将支持的耳机或听筒连接至平衡端口。

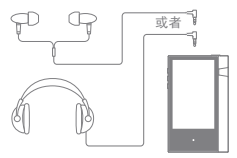

平衡音频设备

1. 结合使用耳机端口和平衡端口连接到外部音频设备。

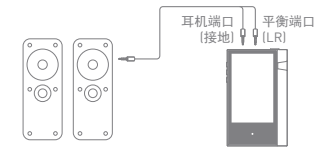

Astell 和 Kern 平衡电缆(PEF12, PEF21)不受支持。 T

连接到计算机

- 1. 打开设备和电脑。
- 2. 通过使用微型 USB 电缆将设备作为标准 USB 设备连 接至您的电脑。[ $\Phi$  - 连接 USB]
	- 媒体设备(USB 驱动器):将文件从电脑传输到设备。
	- DAC 输入:通过设备聆听电脑中的音乐。 (请参见 34 页)

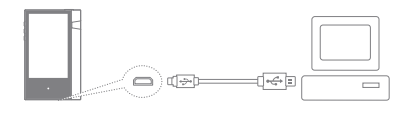

Mac 用户需要从 Astell&Kern 网站下载并安装 MTP 程序。  $\top$ [http://www.astellnkern.com Support > Download] 针对光纤连接,在将设备连接至计算机之前请退出任何不 必要的程序。 仅使用设备随附的微型 USB 电缆。这样可能导致故障。 Windows XP 用户需要安装 Service Pack 2 和 Windows Media Player 10. 这样计算机才能识别 USB 设备。 从微软网站下载必要的 Service Pack 和 Windows Media Player。http://www.microsoft.com

断开与计算机的连接

1. 尝试断开设备与计算机的连接之前,请确认已完成所 有操作。

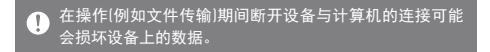

将文件/文件夹复制到设备

1. 要从计算机复制文件/文件夹,请选择所需的文件/文件 夹,并将其拖动至 USB 设备。

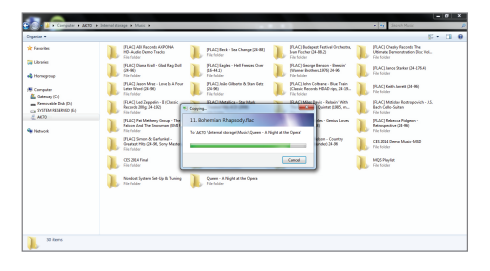

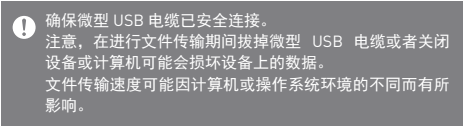

删除设备上的文件/文件夹

- 1. 右键单击所需的文件/文件夹,然后选择 [删除]。
- 2. 在 [确认文件/文件夹删除] 窗口中选择 [是] 可删除选择 的文件/文件夹。

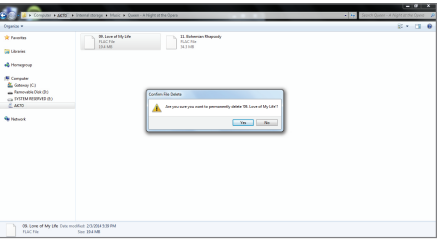

插入/拔下 microSD 卡

1. 请参见示意图并将 microSD 卡轻轻插入 microSD 卡插槽。

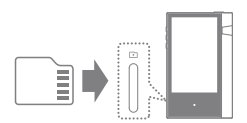

- 2. 要安全拔下 microSD 卡, 请从 通知栏中选择 [安全删除 SD 卡] 或者从 [- 系统信息] 中选择 [卸载 SD 卡]。
- 3. 轻按 microSD 卡, 将卡从插槽 中拔出。

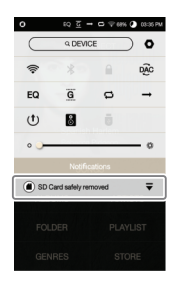

建议使用的 microSD 卡

```
品牌: SanDisk, Transcend
```
支持的最大 microSD 卡容量:128GB  $\mathbf \Omega$ 

插入 microSD 卡时的注意事项。

- 请勿将 microSD 卡强行插入插槽。这样可能损坏设备和 microSD 卡。
- 请勿反复插入/拔下 microSD 卡。
- 如果未正确插入 microSD 卡, 则它可能会无法移动或者 导致损坏设备。

拔下 microSD 卡时的注意事项

- 请务必安全地从设备卸下和拔出 microSD 卡。未能按照 正确程序操作可能会损坏数据并严重损坏系统。
- <u>● 请勿拔下使</u>用中的 microSD 卡。 这样可能会导致数据 损坏/删除、故障以及损坏 microSD 卡。

其他注意事项

- 如果设备无法识别 microSD 卡或失灵,请在使用前格式 化内存卡。我们建议使用 FAT32 格式。
- 使用除建议品牌外的 microSD 卡可能导致设备失灵。
- 本设备不含 microSD 卡。 请另外购买。

Wi-Fi 更新/ OTA(空中下载) 固件升级

- 1. 连接至无线网络。
- 2. 当新的固件版本可用时, 屏幕将显示"固件更新指南" 窗口。
- 3. 选择 [更新] 并选择要更新的项目。
- 4. 按照屏幕上的说明进行固件升级。

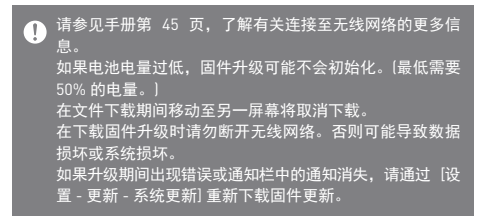

基本操作 LCD 触屏

1. 此设备配备了 LCD 触摸屏,可让您通过触摸屏幕进行 操作。

通过触摸屏幕与设备进行交互可访问各种功能。

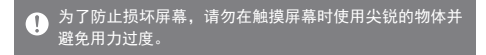

返回主屏幕

1. 随时点按 [主页] 按钮可返回主屏幕。

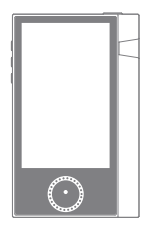

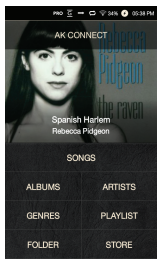

主屏幕

移动主屏幕中的列表

1. 您可以通过拖动主屏幕的 [向上] /[向下] 按钮来移动该列表。

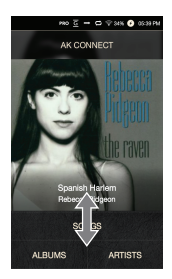

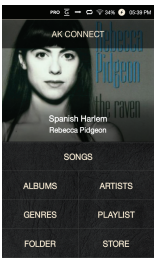

在列表中上下导航

1. 通过 [向上] 和 [向下] 拖动屏幕 可滚动浏览列表。

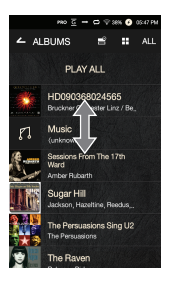

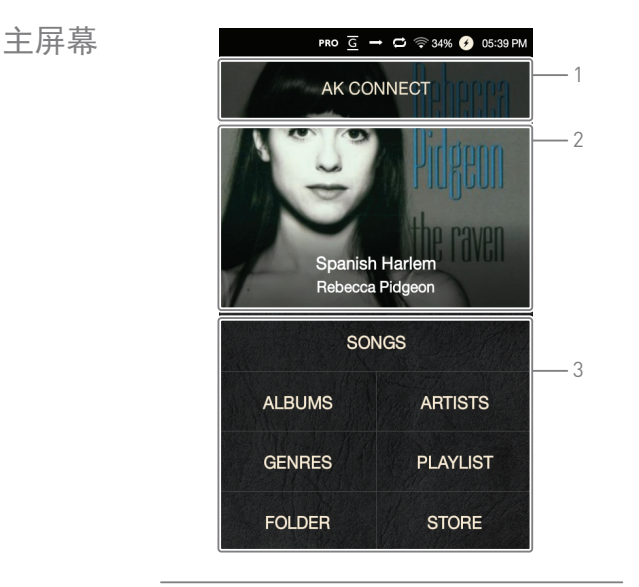

- 启动 AK Connect。 AK Connect 1
- 当前正在播放歌曲信息。 当前歌曲 2
- 通过不同的搜索选项查看歌曲列表。 搜索选项 3

#### $\overline{D}$ 可以长按和拖动搜索选项更改其位置。

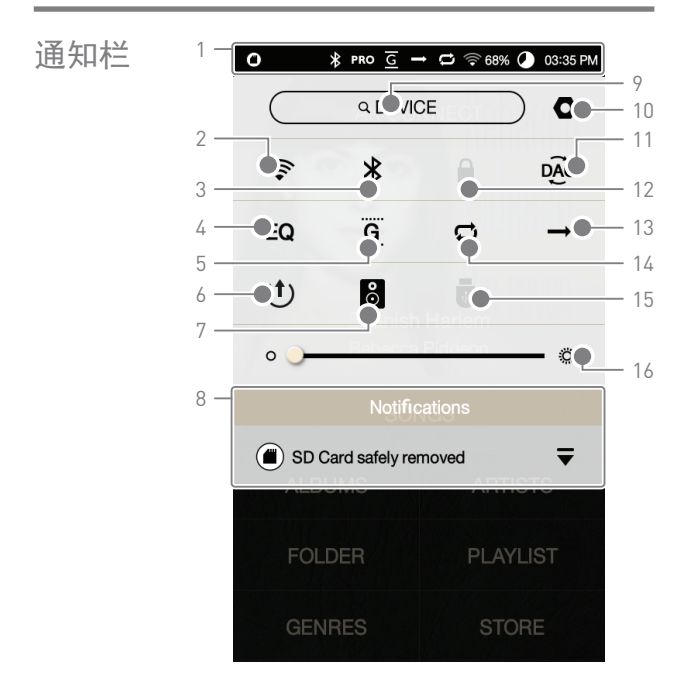

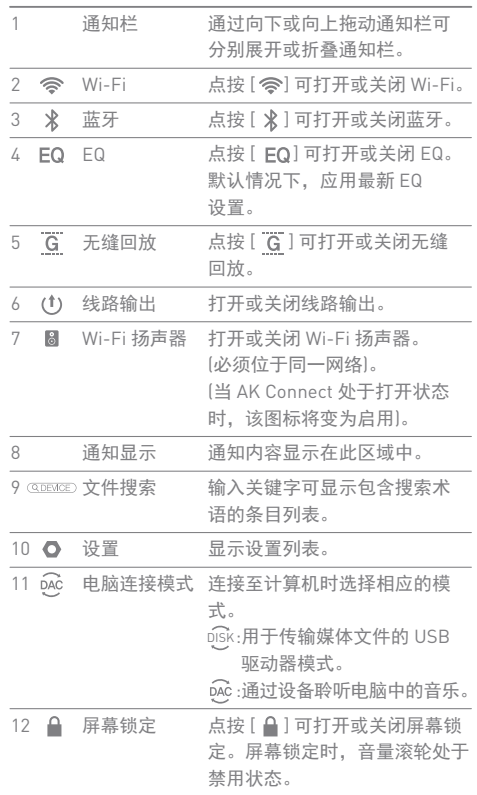

**Service Control** 

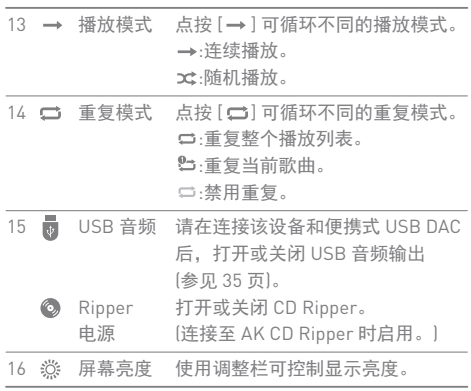

# $\bigoplus$  长按 [ 令 / EQ /  $\sqrt[3]{2}$  /  $\bigoplus$  ] 可移动至相应屏幕。

买音乐

从商店购 连接至无线网络后可以方便地从商店购买音乐。

购买音乐

- 1. 连接至无线网络。
- 2. 在主屏幕上选择 [商店]。
- 3. 选择所需的商店。
- 4. 查看每个商店的用户指南或帮助菜单,了解详细信息。

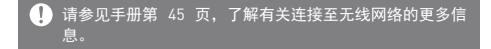

#### AK70 可以访问和播放同一网络上的计算机上存储的音乐 文件,并通过 Astell&Kern 扬声器输出声音。 AK Connect

MQS Streaming Server 安装

- 1. 访问 Astell&Kern 网站并下载适用于您操作系统的服务 器安装程序。[http://www.astellnkern.com > Support > Download]。
- 2. 运行下载的安装程序并按屏幕上的说明操作。
- 3. 在程序内查看用户指南,了解有关使用 MQS Streaming Server 的详细信息。

#### 系统要求  $\mathbf \Omega$

- 电脑最低系统要求:
	- OS: Windows XP、Windows 7/8/10(32 和 & 64 位) Mac 最低系统要求
	- OS X 10.7 (Lion) 或更高版本

连接至 AK Connect 服务器

- 1. 打开服务器并连接至与 AK70 所在的网络。
	- 运行您计算机上的 MQS Streaming Server。
- 2. 从设备设置中打开 [AK Connect]。
- 3. 从主屏幕点按 [AK Connect]。

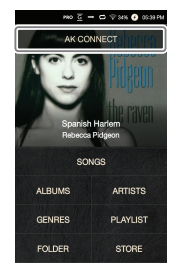

4. 将显示与 AK70 使用同一网络 的服务器列表。

5. 向左和向右滚动屏幕可选择服务 器。将连接所选服务器并显示服 务器主屏幕。

6. 选择服务器主屏幕底部的搜索 选项可显示音乐列表。

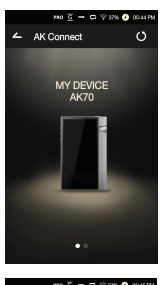

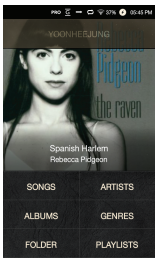

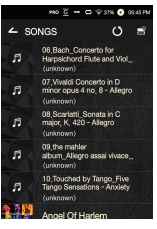

● 请参见手册第 45 页, 了解有关连接至无线网络的更多信 息。

从音乐服务器上进行流传输和下载

- 1. 从服务器主屏幕选择搜索选项可 显示音乐列表。
- 2. 选择一首歌曲开始流传输。

- $3.$ 点按音乐列表右上角的  $[\equiv]$ 按钮。
- 4. 选择所需的音乐,然后在屏幕 顶部点按 [ ↓ ] 按钮开始下载。
	- 通知栏上会显示一条消息指出 下载完成。

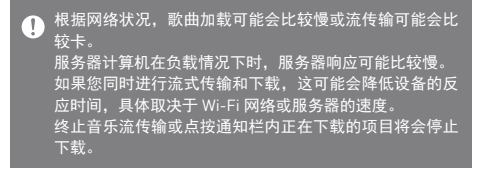

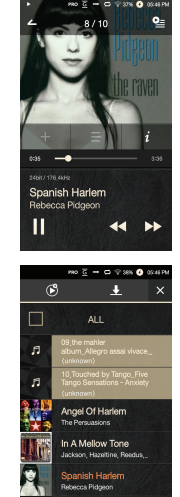

ns Are On the Oce

选择扬声器

- 1. 打开要连接的扬声器,然后将其 连接至 AK70 所在的网络。
- 2. 从设备设置中打开 [AK Connect]。
- 3. 从通知栏中点按 [  $\vert$  3 ] 可显示 AK70 使用的网络上的可用扬 声器列表。
- 4. 向左和向右滚动屏幕可选择扬声 器。将连接所选扬声器,并将通 过该扬声器播放音乐。

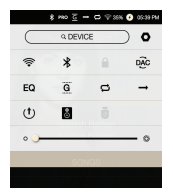

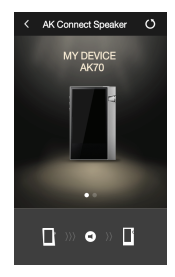

AK Connect 使用示例

示例 1

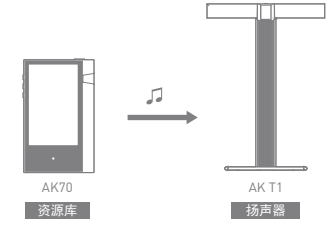

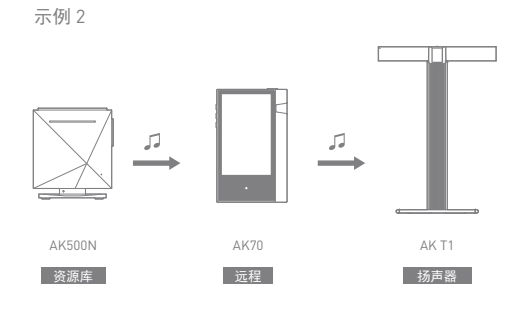

示例 3

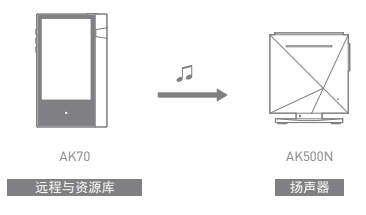

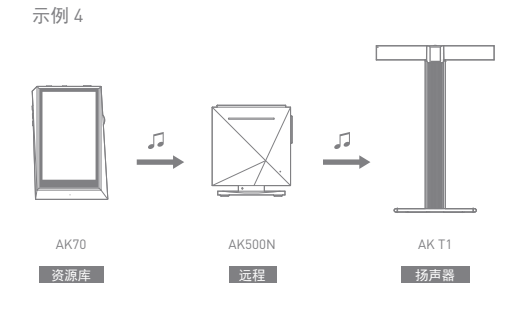

示例 5

资源库

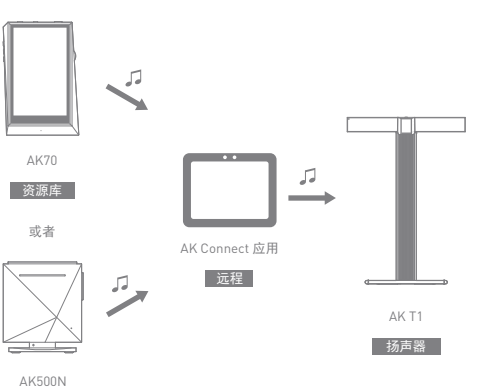

聆听音乐 选择音乐

1. 选择主屏幕底部的搜索选项以显示播放列表。 2. 从列表中选择一首歌曲开始播放。

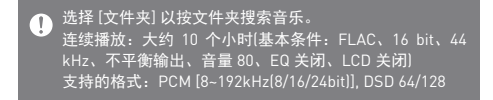

聆听音乐

- 点按音乐列表顶部的 [ ] ] 可显示音乐选项。
	- : 在当前播放列表的当前歌曲/上一首歌曲后添加所 选文件。
	- : 将所选文件添加到播放列表。
	- : 复制所选文件。
	- : 移动所选文件。
	- : 删除所选文件。
- 从主屏幕选择专辑封面开始播放。
- 转动 [音量滚轮] 可调节音量。
- 播放期间, 点按 [ || ] 暂停播放, 点按 [ ▶ ] 继续播放。 。您还可以点按设备上的 [1) 按钮暂停/恢复播放。
- ●播放期间,点按 [44 / ▶ ] 播放上一首/下一首歌曲。 通过点按设备上的 [ / ] 按钮播放上一首/下一首 歌曲。
- 播放期间, 长按 [44 / >>] 快退/快进。 通过点按设备上的 [ / ] 按钮快退/快进。
- 播放期间,可将进度条拖动至所需位置。
- 点按设备上的 [主页] 按钮可进入主屏幕。

播放期间点按专辑封面可显示其他屏幕。

: 显示上一屏幕。

- $Q = \frac{1}{2}$ : 显示当前播放列表。
	- 。点按播放列表旁边的 [ ] 可编辑播放列表顺 序。
	- ○点按音乐列表顶部的 [ ] 可显示音乐选项。

■: 将所选文件添加到播放列表。

■: 将所选文件从播放列表中删除。

- +: 将当前歌曲添加至播放列表。
- : 显示当前歌曲的歌词。
- : 显示当前歌曲的信息。

播放列表屏幕

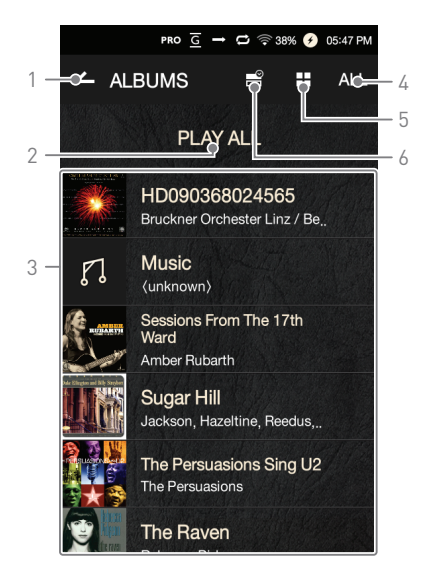

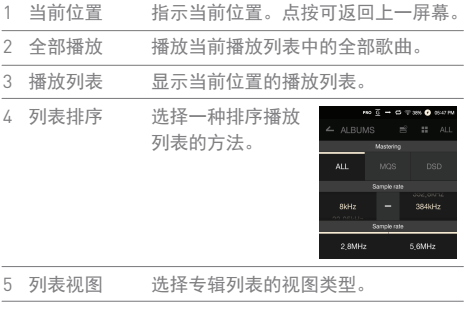

the control of the control of the control of the control of the control of

6 音乐选项 选中要应用播放列表选项的复选框。

音乐播放器屏幕

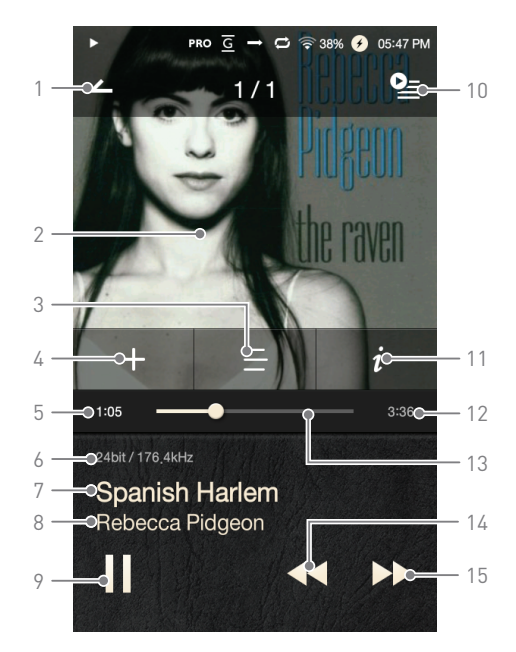

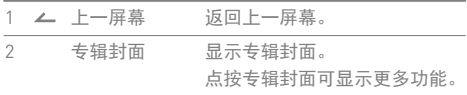

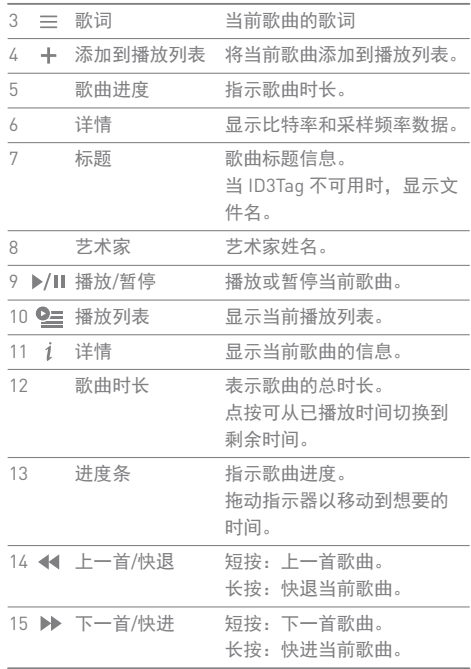

**Service State** 

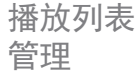

## 创建播放列表

- 1. 从主屏幕点按 [播放列表 播放列表] 可显示播放列表清单。
- 2. 点按屏幕右上角的 [+]。
- 3. 输入播放列表的名称,然后点按 [添加] 可创建新的播放列表。

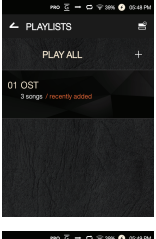

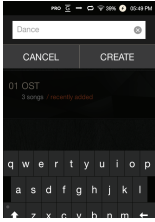

将歌曲添加到播放列表

- 1. 点按 [播放列表] 可显示播放列 表清单。
- 2. 选择播放列表并点按 [+ 添加] 可显示歌曲列表。
- 3. 选择所需歌曲, 然后点按 [+ 添加] 将歌曲添加到所选播 放列表。

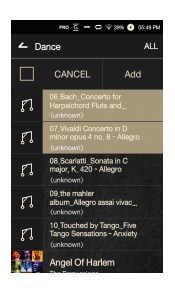

从播放列表中删除歌曲

- 1. 点按 [播放列表] 可显示播放列 表清单。
- 2. 选择所需的播放列表,然后在 屏幕顶部点按 [ ]。
- $3.$  选择所需歌曲, 然后点按 [  $\bigcap$  ] 将歌曲从所选播放列表中删除。

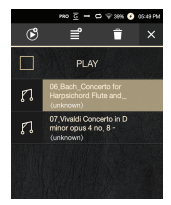

编辑播放列表顺序

 $1.$ 点按播放列表旁边的 [  $\equiv$  ] 可修改播放列表顺序。

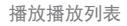

- 1. 点按 [播放列表] 可显示播放列表 清单,然后按屏幕顶部的 [ ]。
- 2. 选择合适的播放列表用于播放。
- 3. 点按屏幕顶部的 [ 169] 可在当前 播放列表的当前歌曲/上一首歌 曲之后添加所选播放列表。

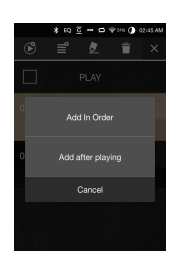

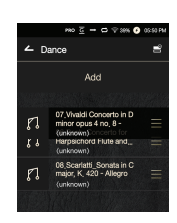

重命名播放列表

- 1. 点按 [播放列表] 可显示播放列表 清单,然后按屏幕顶部的 [ ]。
- 2. 选择要重命名的播放列表。
- 3. 点按屏幕顶部的 [  $\bullet$  ] 可显示重 命名窗口。
- 4. 输入播放列表的名称, 然后点按 [重命名] 可在新名称下保存该播 放列表。

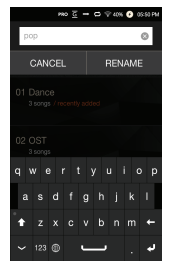

删除播放列表

- 1. 点按 [播放列表] 可显示播放列 表清单. 然后按屏幕顶部的 [ ]。
- 2. 选择要删除的播放列表。
- 3. 点按屏幕顶部的 [ 1 可删除所 选播放列表。

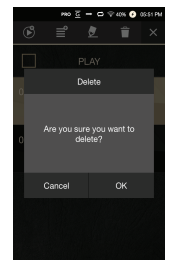

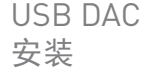

USB DAC 功能允许将 AK70 识别为计算机上的声卡。 计算机中的音乐通过设备的耳机端口播放,可获得增强 的聆听体验。

USB DAC 规格参数

- 支持的操作系统 Windows XP(32/64 位)/Windows 7(32/64 位)/ Windows 8(32/64 位)/Windows 10(32/64 位) OS X 10.7 (Lion) 或更高版本
- USB DAC 支持规格
	- 支持的格式:WAV、FLAC、WMA、MP3、OGG、 APE(标准、高质量、快速)、AAC、ALAC、AIFF、 DFF、DSF
	- 采样率:44.1 kHz 96 kHz
	- 比特率:16 bit/24 bit
- 使用 AK70 的音量滚轮控制音量。

对于超出所支持格式的文件,将无法播放。 USB DAC 连接期间关闭 LCD 屏幕时,音量控制不可用。  $\left( \Gamma \right)$ USB DAC 连接期间, "上一首"、"播放"、"下一首"按钮不 可用。 计算机性能较低或者 USB 连接的使用超负荷时,播放会 卡。 根据声音质量和操作环境,视频播放期间音频到视频同步 可能会出现问题。 音量不能通过 Windows 音量控制进行调节。必须使用设 备上的音量滚轮或者相应程序的音量控制来调节音量。

如何使用 USB 音频 您可以通过连接市场中可用的便携式放大器和 DAC 来享 受 USB 音频。

如何连接便携式 USB DAC

- 1. 使用专用电缆将该设备的微型 USB 插座与便携式 USB DAC 连接起来。
- $2.$  向下滚动通知栏后, 点按 [  $\overline{0}$  ]。
- 3. 一旦 [ <mark>]</mark> ] 被激活后, 便可通过便携式 USB DAC 的音 频输出插座来享受音乐。

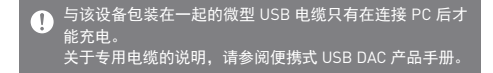

如何更改 USB 音频 DSD 输出类型

您可以更改从 USB 音频中输出的 DSD 数据的输出类型。 1. 在  $[$  **O** - USB 音频 ] 上选择一个 DSD 输出类型。

- PCM:该设备的 DSD 已转换为 PCM 并通过 USB 音 频输出。
- DoP:该设备的 DSD 已转换为 DoP 并通过 USB 音 频输出。

便携式 USB DAC 必须能通过微型 USB 的 OTG 接收数字输  $\bigcap$ 取决于便携式 USB DAC 的微型 USB 的数字输入规格, 可 能无法正常输出。这不是设备缺陷,也不是换货或退款的 理由。 在 DSD 输出类型为 DoP 的情况下, 取决于便携式 USB DAC 的规格,可能只会发出噪音。

CD 翻录 连接 AK Ripper(单独出售)翻录 CD。

打开/关闭 AK Ripper

- 1. 一旦将设备与 AK ripper 相连,并在向下滚动通知栏后 点按 [ m ], 即可使用 AK ripper。
- 2. 打开 AK Ripper后, 拉下通知栏并点按 CD 翻录按钮 以停止 AK Ripper 操作。

#### 自动 CD 翻录

- 1. 连接 AK Ripper 和插入 CD。
- 2. 将通过 Gracenote 检索已插入 CD 的源数据 (ID3 标签)。
- 3. 源数据检索完成后,CD 翻录将自动开始。
- 4. 完成后,在结果上点击 [确定],提示完成自动 CD 翻录。

#### 手动 CD 翻录

- 1. 当连接 AK Ripper 或插入 CD 时,将激活主屏幕上的 [CD 翻录] 菜单。
- 2. 点按 [CD 翻录] 菜单然后选择想要的文件格式(FLAC 或 WAV)。
- 3. 选择文件格式后,将搜索 Gracenote 数据库寻找匹配 的 CD 源数据。
- 4. 完成数据库搜索后,点击 [开始] 以开始 CD 翻录。
- 5. 仅翻录所选歌曲。

CD 翻录结果

- ●: 表明 CD 翻录已完成, 或者尽管发生错误, CD 翻录已通过纠正错误成功完成。
- : 表明可通过用户输入取消当前翻录的歌曲。
- : 表明由于 CD 刮痕或者其他相似原因,CD 翻录失 败。也表明由于用户干扰,CD 翻录取消。

要搜索 Gracenote 数据库, AK70 必须通过 Wi-Fi 连接至网 Œ 络。根据网络环境的不同,数据库访问时间可能有所不同。 请注意某些 CD 的原数据无法在 Gracenote 数据库上获得。 当进行 CD 翻录时,您不能访问主屏幕。 在 CD 翻录期间,将禁用 AK Connect 服务。当 CD 翻录完 成时。该服务将自动重启。 在 CD 翻录期间,音乐播放将被禁用,已经被翻录的音轨 将不能用于播放直到整个 CD 翻录完成。  $\overline{x}$  )  $\overline{y}$  . CD 翻录] 菜单下, 设置想要的文件格式和 翻录速度。 当启用  $[$   $\bullet$  - CD 翻录 - 错误纠正] 下的功能时, 系统将多 次尝试纠正出现错误的数据。请注意当此功能启用时, CD 翻录速度将受到影响。

使用蓝牙 连接蓝牙设备可无线听音乐。

打开/关闭蓝牙

使用之前, 蓝牙设备必须与 AK70 配对。有关详细信息,请参见蓝牙 设备的说明手册。

1. 从主屏幕中选择 [ \*], 或者从 [ ○ - 蓝牙] 选择 [打开/关闭]。

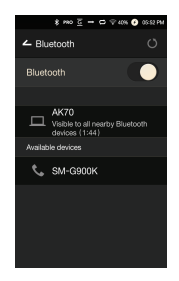

蓝牙配对

1. 从可用设备列表中选择相应的蓝牙设备。

终止蓝牙连接

1. 点按连接的蓝牙设备并确认消息 提示以断开设备连接。

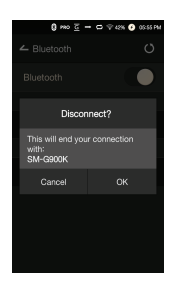

删除蓝牙配对

- 1. 点按配对设备右侧的 [ ] 重新移动到设置屏幕。
- 2. 选择 [删除配对] 完成过程。

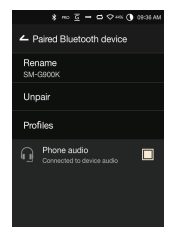

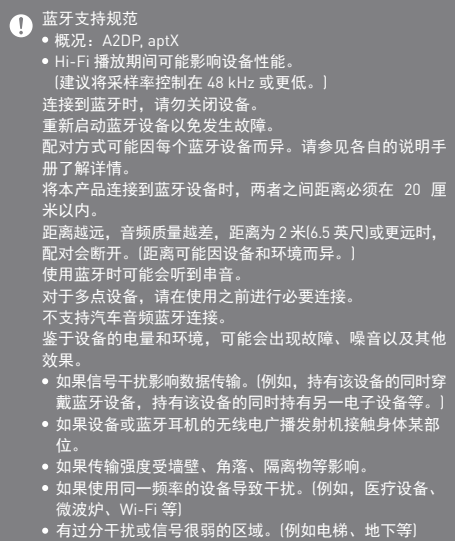

设置 根据用户需求设置设备。 设置菜单可能因固件版本而异。

设置

 $1.$  从主屏幕通知栏选择  $\Gamma$   $\Omega$   $\Gamma$ 

2. 选择所需项以设置。

Wi-Fi

更改无线网络设置并打开或关闭 Wi-Fi。

请参见手册第 45 页,了解有关设置无线网络的更多信息。

蓝牙

连接蓝牙设备可无线听音乐。

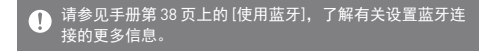

AK Connect

设置是否使用 AK Connect。

均衡器

- 根据用户偏好设置均衡器。 Pro EQ:专业人士推荐的 EQ 预设。
	- 用户均衡器:根据用户偏好调节频率。

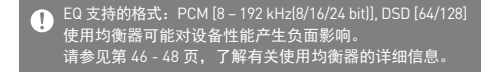

### 无缝回放

无中断/安静地播放下一首歌曲。 仅支持在两个具有相同比特率、采样率和声道的文件 之间无缝播放。

#### 线路输出

- 打开或关闭线路输出。
	- 启用线路输出并点按音量控制窗口上的 [线路输出] 会将音量锁定在最高。

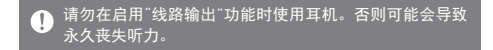

#### 显示平衡输出

您可以在音量屏幕显示平衡输出。

#### 左右平衡

调节耳机/听筒的左右平衡。

CD 翻录

设置自动 CD 翻录功能以及文件格式和翻录速度。

USB 音频

它设置了通过便携式 USB DAC 输出的 DSD 的输出类型。

屏幕亮度

调节屏幕亮度设置。

主题

更改主题。

日期与时间

设置当前日期和时间。

设备名称

设置设备的名称。 最大名称长度为 30 个字符。

语言

选择显示语言。 支持的语言:英语、韩语、日语、中文(简体中文/ 繁体中文)、法语、俄语、德语

键盘

选择键盘语言。 支持的语言:英语、韩语、日语、中文(简体中文/ 繁体中文)、俄语

电源

- 自动关闭:如果没有用户输入,设备将在指定时间段后 关闭。
- 屏幕超时:如果没有用户输入,屏幕将在指定时间段后 关闭。
- 睡眠定时:在指定时间段后,音乐播放将停止,设备将 关闭。

USB 连接

- 媒体设备(USB 驱动器):连接至计算机传输媒体文件。
- DAC 输入:通过设备聆听电脑中的音乐。

下载

为下载的文件选择文件夹。

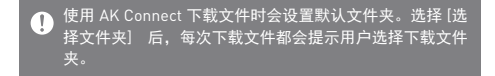

更新

- 系统更新:发现新版本时更新系统。
- 应用程序更新:发现新版本时,更新默认的应用程序 (包括商店)。

系统信息

系统信息:查看型号、固件版本以及数据存储信息。 可以安装/卸载 microSD 卡,并可以删除数据。

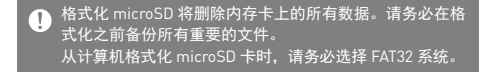

系统恢复

- 数据库初始化:重置内部数据库。 根据设备上存储的文件数量,数据库初始化时间可能会 有所不同。
- 默认设置:将所有用户设置恢复为原始设置。
- 恢复出厂设置:删除所有用户数据并将设备还原至其原 始出厂设置。
- 连接至无 线网络
- 连接至网络
	- 1. 长按通知栏中的 [ @ ] 或者选择 [ - Wi-Fi] 可显示接入点 (AP) 列表。

2. 选择所需 AP 以连接至无线网络。 可能需要其他信息(加密密钥、 索引等),具体取决于网络设置。

3. 长按网络名称并选择 [网络设置] 可编辑特定网络设置。

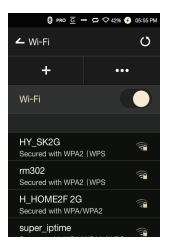

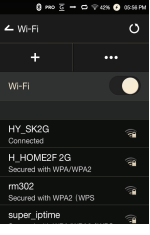

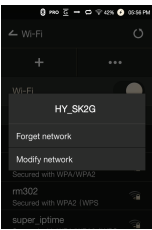

不支持需要浏览器或其他更多认证的网络。 т 支持声道 1 - 11。

均衡器 设置

- 均衡器设置
- 1. 长按通知栏中的 [EQ],或者打开 [  $\bullet$  - 均衡器] 中的功能。

2. 按下拉列表中的 [Pro] 并选择 [添加新的]。

3. 输入自定义 EQ 设置的名称并选择 [添加]。

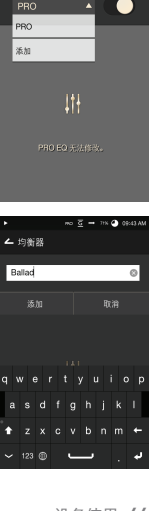

×о

۰×

 $\mathsf{II}^{\downarrow}$ 

**← 均衡器** PRO

▲ 均衡器

4. 根据用户的首选项调整频率。

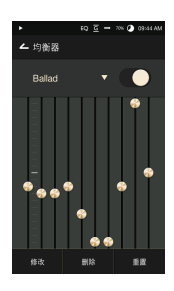

## 重置均衡器

1. 选择所需的 EQ 设置并选择 [重置] 以将 EQ 恢复到其默认 设置。

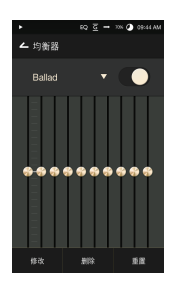

删除均衡器

- 1. 选择 [删除] 并选择要删除的 EQ 设置。
- 2. 按 [确认] 完成删除过程。

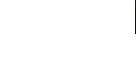

重命名均衡器

- 1. 选择 [重命名] 并输入EQ 设置的 新名称。
- 2. 按 [重命名] 完成重命名过程。

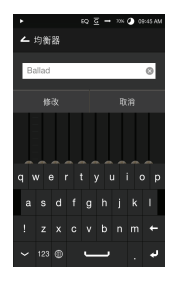

 $\log \frac{\pi}{2} = \log 2$ 

ae

您确定要删除 'Ballad' ? m

#### 安全预防 设备

措施

- 将插头插入耳机、平衡或 USB 端口时,请勿用力或者 撞击插头。
- 请勿在设备中插入任何金属物体(硬币、发夹等)或易燃 碎屑。
- 请勿在设备上放置重物。
- 如果弄湿设备(淋雨、洒上水、化学制品、化妆品、汗水、 或者受潮等),请勿打开设备电源,让其彻底变干。 联系最近的 iriver 客户支持中心。 (不管是否在保修期内,由于洒上液体引起的故障需要 收取维修费用,并且此类损坏可能无法维修。)
- 避免阳光直射设备或者将设备暴露于极端温度下(-5℃ 40℃; 23°F - 104°F),例如夏季将设备放置在汽车内。
- 请勿在湿热场所存储或使用设备,例如桑拿房。
- 避免在过分潮湿、灰尘或烟雾过多的场所存储设备。
- 请勿在毛毯、电热毯或者地毯上使用设备。
- 请勿将设备置于火源或微波附近。
- 切勿尝试对产品进行拆卸、维修或改装。
- 请勿在打开电源的情况下将设备长时间存放在狭小的空 间内。
- 请勿将设备放置在磁性物体附近(磁铁、电视机、显示 器、扬声器等)。
- 请勿在设备上使用化学制品或清洁用品,这样可能会损 坏油漆或表面涂层。
- 避免让设备跌落或使其受到强烈冲击(过度振动等)。
- 请勿同时点按多个按钮。
- 请勿在传输数据期间断开与微型 USB 电缆的连接。
- 连接微型 USB 电缆时,请使用电脑背部的 USB 端口。 连接至有问题或损坏的 USB 端口可能会损坏设备。
- 长时间显示一张图像可能导致屏幕灼伤(残留余像)。
- 在屏幕上使用劣质保护膜或不干胶贴纸可能会损坏屏幕。
- 请勿将任何异物插入耳机端口。
- 如果长时间播放,设备可能会过热,使用时请牢记。

#### 其他

- 请勿在驾驶任何类型的车辆时使用耳机/听筒或操作本 产品。这不仅非常危险,而且可能还会违反当地的法律。
- 请勿在进行户外活动(驾驶、散步、徒步等)期间使用本 产品。
- 请始终在安全的环境中使用本产品,以免发生事故。
- 移动过程中使用本设备时,请务必注意周遭的环境。
- 避免在暴风雨中使用本设备以减小遭遇电击的可能性。
- 如果使用本产品期间或使用后立即感到耳鸣,请调低音 量或停止使用并就医。
- 请勿长时间以过高音量听音乐。
- 请勿以过高音量使用耳机/听筒。
- 请小心不要让耳机落入其他物体中。
- 请勿在睡觉时塞着耳机或者长时间将耳机塞在耳中。

## 故障排除 查看常见问题的解决方案。

- 1. 设备无法打开。
	- ●电池可能需要充电。请至少为设备充电一小时,然后 重试。
	- 重置设备并重试。(请参见 5 页)
- 2. 通过 USB 电缆将设备连接至计算机后, 设备将不会充电。
	- 使用计算机背部的 USB 端口,并检查该 USB 端口 是否正常。
	- 检查 USB 电缆是否正确连接。
- 3. 计算机将无法识别设备或者连接时出错。
	- 使用计算机背部的 USB 端口。
	- 检查 USB 电缆是否正确连接。
	- 对于 Windows XP, 验证是否已安装 Service Pack 2 (或者更高版本)以及 Windows Media Player 10(或更 高版本)。
	- 检查是否已在其他计算机上正确连接设备。
- 4. 屏幕反复关闭。
	- 屏幕会在定义的时间段之后自动关闭以降低电池消耗  $\exists$ 。请在  $\circ$  - 节能 - 屏幕超时 中设置时间。
- 5. 屏幕无法正常显示图像。
	- 检查屏幕是否破损。
- 6. 没有声音, 或者为静音/干扰音。
	- 检查音量设置是否高于 [0]。
	- 检查耳机是否正确插入,并确保没有杂物阻塞端口 连接。
	- 检查音乐文件是否损坏。
	- 确认音频设置已正确设置。(平衡、线路输出等)
- 7. 不能播放文件,或在使用某个文件时,产品不稳定。
	- 此文件的情况可能会引起以下问题: 播放不稳定或者难以播放。
		-
		- 产品可能无法正常工作。
		- 使用计算机播放时,此文件的声效可能有所不同。
		- 播放性能和其他功能可能存在差异。
		- 播放技术参数可能有差异。
	- 建议进行文件转换或者使用其他文件。

Hy to Triver Limited 对与本手册相关的专利、商标、版权声明 和其他知识产权保留权利。 未经 iriver 的事先批准,不得以任何方式或以任何格式复 制此用户手册的内容。 使用或复印本文档的全部或部分内容会受到处罚。 软件、音频、视频和任何获得版权的内容受相关版权法 的保护。 未经授权而复制或分发本产品获得版权的内容的用户必 须承担全部法律责任。 示例中使用的公司、组织、产品、人物和事件并非基于 实际数据,纯属虚构。 iriver 无意通过此说明书与任何公司、机构、产品、人或 事件产生关联,并且不应做出此推断。 用户必须遵守所适用的版权法。 ©1999-2016 iriver Limited。保留所有权利。 AK70 在 MSD 的广告宣传下设计并进行音频调谐。

## 认证 KC/FCC/CE/TELEC

B 类设备(家用通信设备): 这是一个 B 类设备, 注册为符 合家用电磁兼容性 (EMC) 要求。本设备可以用在住宅区 和所有其他区域。

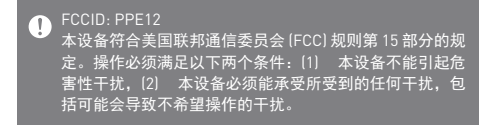

# **User Guide**

# 规格

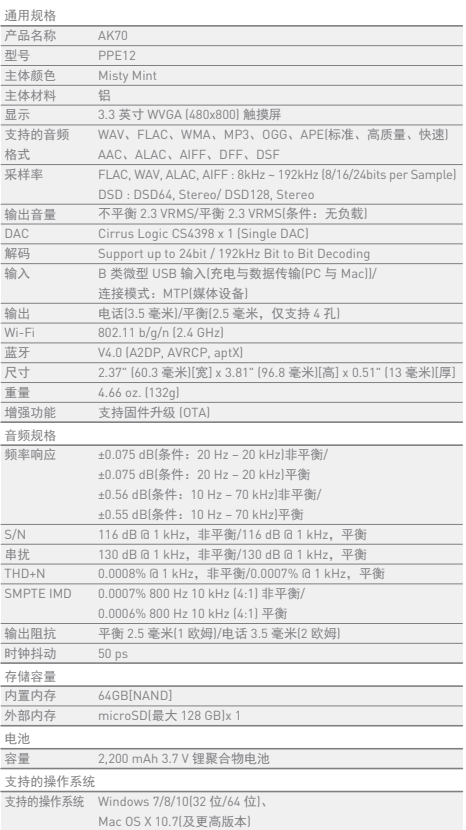

**State State** 

注册商标 Windows 2000、Windows XP、Windows 7、Windows 8、 Windows 10 和 Windows Media Player 是 Microsoft Corp. 的注册商标

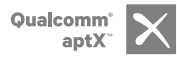

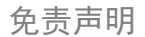

免责声明 对于由于产品使用或操作不当而造成的损害(包括意外伤 害和人为伤害),制造商、进口商和分销商不负赔偿责任。 本用户手册中的信息是基于当前的产品规范编写的。 制造商(即 iriver Limited)正在添加新的补充功能,将来仍 会不断应用新技术。 所有规格都可能会不经通知而做出更改。 不对因使用本产品造成的数据丢失提供任何担保。